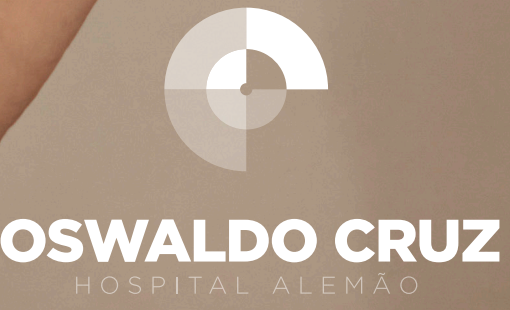

Equinoxeira, lo de fevereiro de 2022

El Resumo

# *SUMÁRIO*

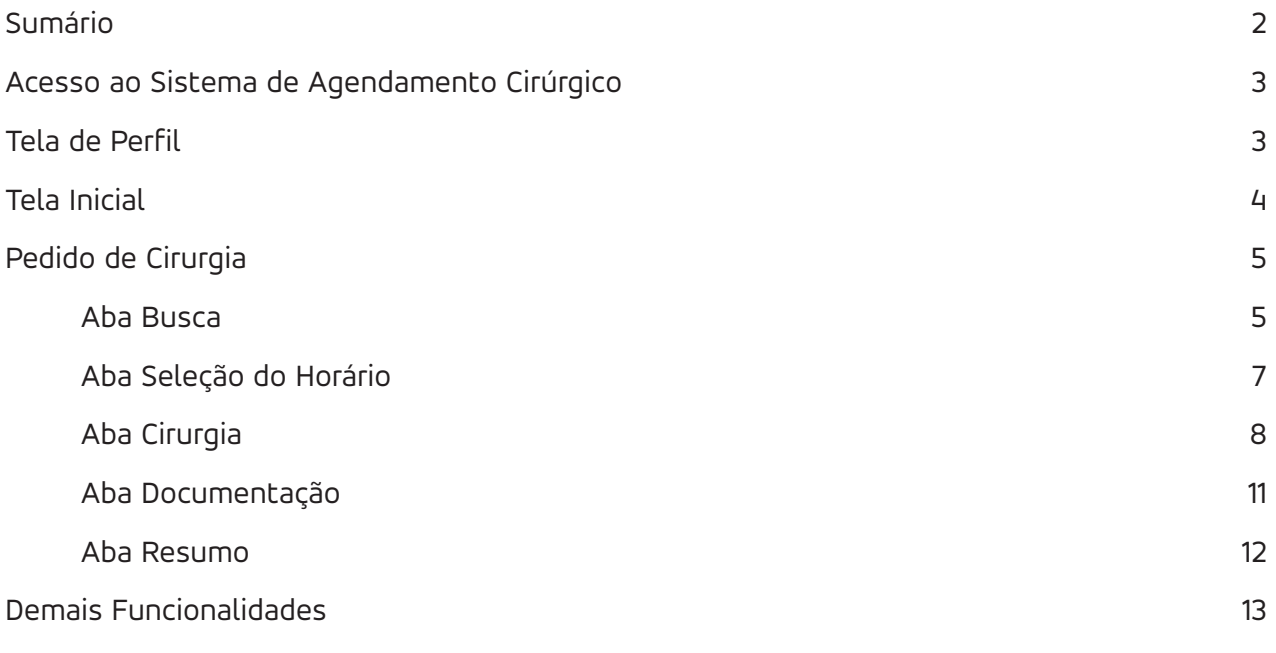

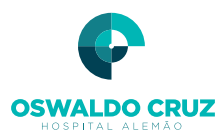

# *ACESSO AO SISTEMA DE AGENDAMENTO CIRÚRGICO*

O acesso ao sistema poderá ser feito a partir do link (https://haoc.intelectah.com.br) personalizado do Hospital que será disponibilizado no site (www.hospitaloswaldocruz.org.br) e no APP Meu Oswaldo. O usuário precisará inserir seu CPF tanto no campo 'Login' quanto no campo 'Senha' e clicar em 'Logar' para iniciar o acesso à plataforma.

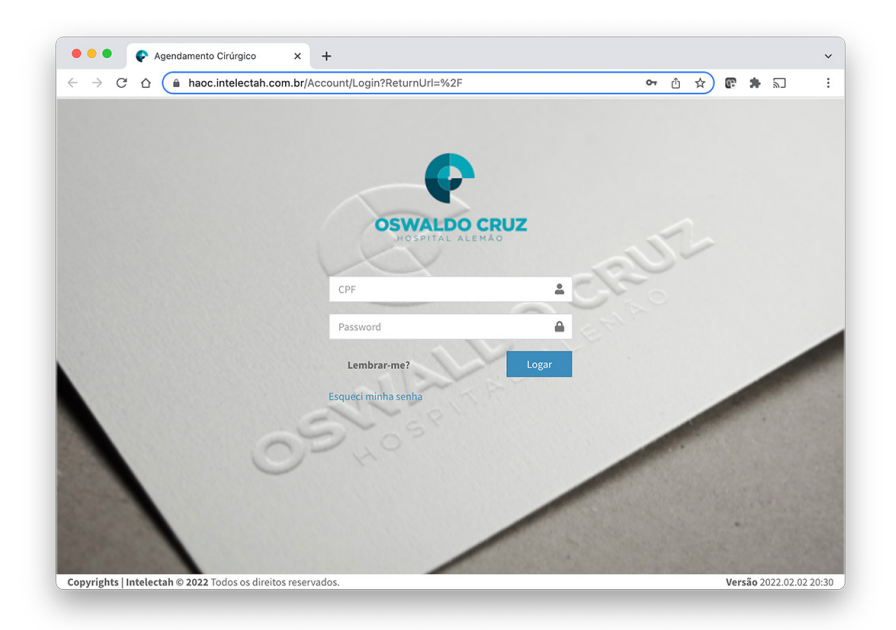

# *TELA DE PERFIL*

Após o acesso inicial, o usuário poderá clicar no seu nome que se encontra no cabeçalho da plataforma para acessar a tela de perfil, tendo as opções de alterar senha, cadastrar sua assinatura, incluir foto e sair do sistema (logoff).

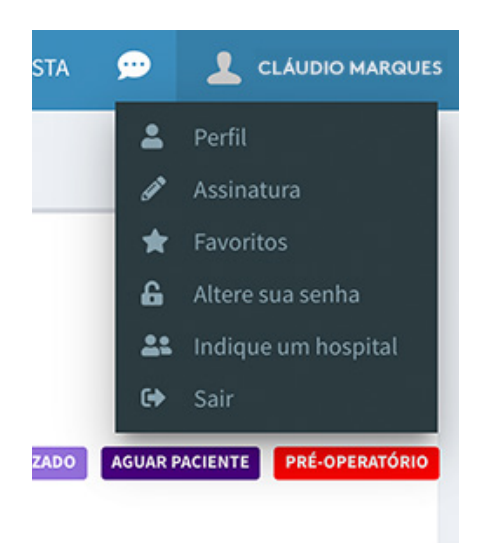

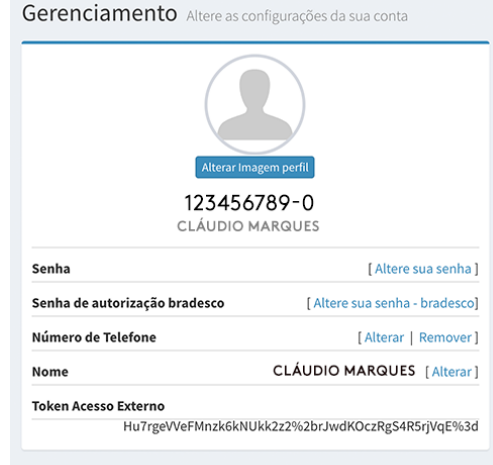

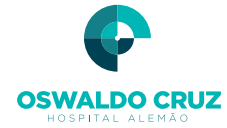

# *TELA INICIAL*

Nesta tela todas as solicitações, sejam elas realizadas pelo médico ou pela sua equipe, serão acompanhadas por eles mesmos. A seguir, vamos descrever brevemente o que significa cada coluna.

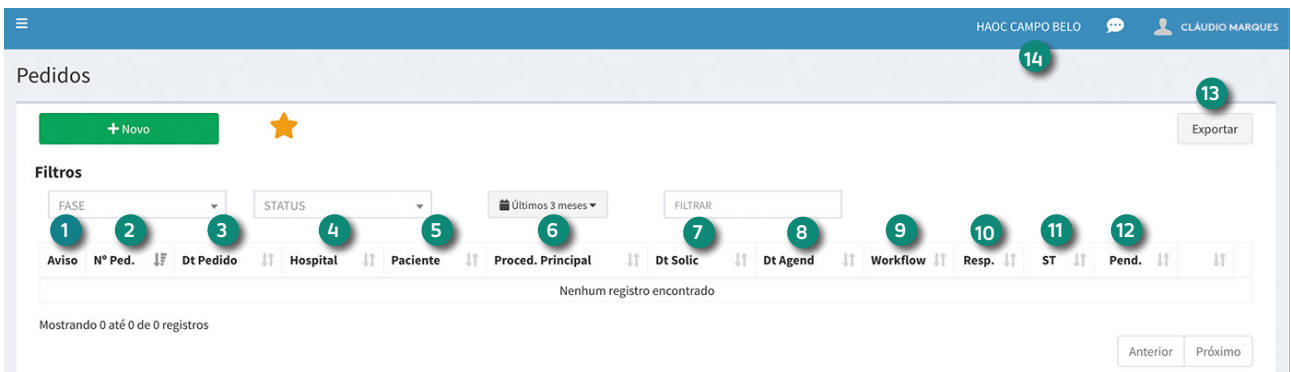

- **1) Aviso:** São cirurgias integradas com o sistema HIS da unidade hospitalar
- 2) Nº Ped.: Número de pedido gerado pela Plataforma
- **3) Dt Pedido:** Data em que está realizando a solicitação de cirurgia
- **4) Hospital**: Nome do hospital em que está solicitando a cirurgia
- **5) Paciente:** Nome do Paciente para o qual está solicitando o procedimento cirúrgico
- **6) Proced. Principal:** Cirurgia ou procedimento principal que será realizado no paciente
- **7) Dt. Solic.:** Data em que deseja realizar a cirurgia
- **8) Dt. Agend.:** Data em que foi agendado o procedimento
- **9) Workflow:** Fase do processo de agendamento
- **10) Resp.:** Responsável que está analisando o pedido de cirurgia
- **11) ST:** Status do pedido de cirurgia
- **12) Pend.:** Pendências apontadas pelo setor de agendamento e que são importantes para a autorização do procedimento cirúrgico
- **13) Exportar:** Criar um arquivo xlsx (Excel) com os dados filtrados no grid de agendamento
- **14) Unidade do hospital:** Seleciona o Hospital ou Unidade hospitalar desejada

Observação: Para alteração da unidade do hospital é necessário que o usuário clique no nome da unidade no cabeçalho na plataforma e selecione a nova unidade.

Ao selecionar a unidade correspondente, o sistema carregará as informações do formulário corretamente e associará a nova solicitação à unidade escolhida.

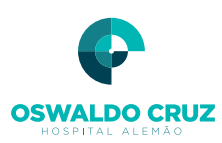

# *PEDIDO DE CIRURGIA*

Para o usuário realizar o pedido de cirurgia, basta clicar em **.** + Desta forma, o sistema irá apresentar o formulário inteligente de solicitação de cirurgias.

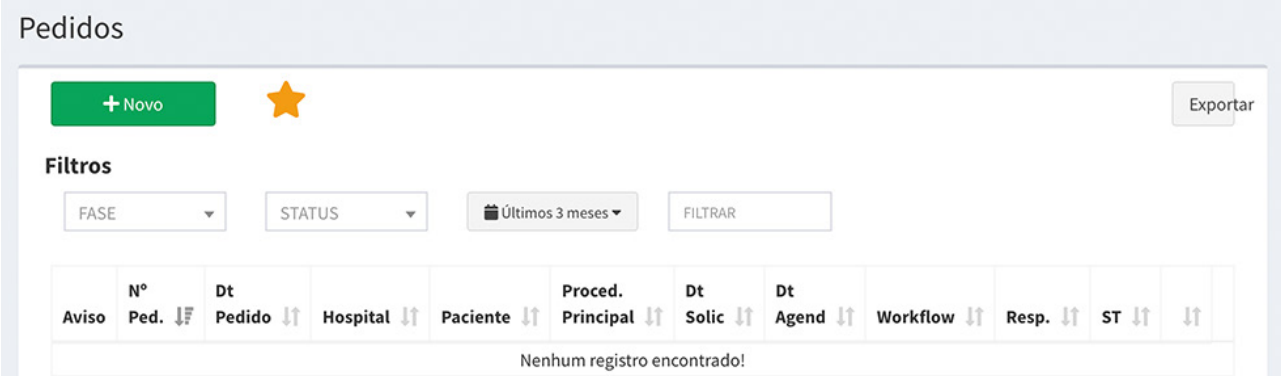

ATENÇÃO: Caso seja a equipe do médico usando o sistema, é importante estar atento se o nome selecionado como prestador é o nome do médico correto. Para selecionar o médico, seja para realizar um pedido de cirurgia ou acompanhar os pedidos, deve-se clicar no box e selecionar o nome do médico a que a conta está vinculada.

Após clicar em umas das opções para iniciar o pedido, o sistema irá direcionar para a seguinte tela:

#### *ABA BUSCA*

Para iniciar a solicitação de cirurgias, o usuário deve inicialmente incluir os dados de busca que são: a unidade hospitalar, bloco cirúrgico e a duração da solicitação.

Observação: A duração da solicitação poderá ser automaticamente ajustada de acordo com a regra do hospital para o procedimento principal. Quando houver a inclusão de procedimentos adicionais, atentar-se para tempo final apresentado no campo "Duração".

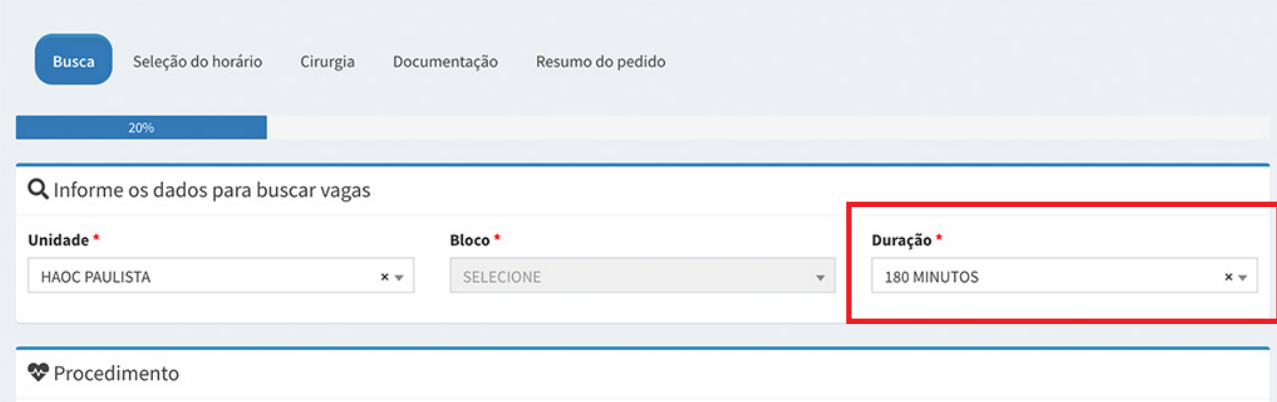

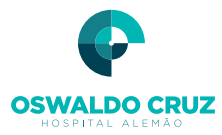

Após a inclusão dos dados de busca, o sistema carregará as opções de favoritos caso o cirurgião possua cadastro de favoritos.

> **Em todas as fases de inclusão de dados no formulário o usuário terá uma Aba no lado direito da tela, com as principais informações da solicitação chamada de 'Resumo'.**

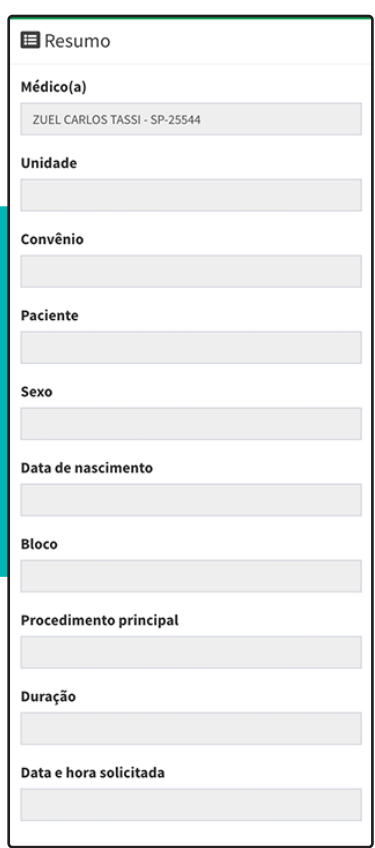

Após os dados de busca e a opção de seleção do favorito, o usuário completará a primeira fase da solicitação indicando qual(is) o(s) procedimento(s) a ser(em) incluído(s), assim como os equipamentos desejados.

Observação: Alguns procedimentos possuem um cadastro associado a certos tipos de equipamentos e com isto no momento da inclusão do(s) procedimento(s) o sistema já carregará o(s) equipamento(s), exemplo: Procedimento Gastroplastia para Obesidade Mórbida e equipamentos Ultracision - Generator 300 e Rack Geral Videocirúrgico.

Para incluir os itens na solicitação, o usuário deve sempre clicar em **paration** para o sistema incluí-los no formulário. Para excluir algum item da sua solicitação basta clicar em  $\blacksquare$ .

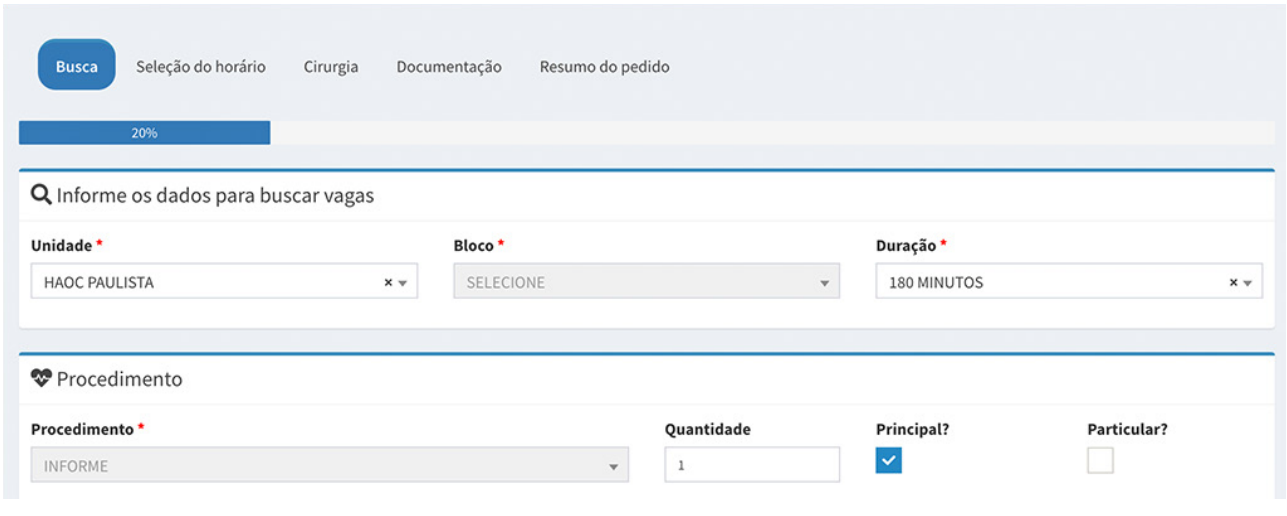

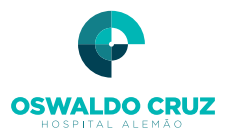

## *ABA SELEÇÃO DO HORÁRIO*

Nesta Aba deve-se indicar o período entre uma data inicial e final para visualização dos horários disponíveis, de acordo com a duração, bloco cirúrgico e disponibilidade do equipamento, caso necessário.

Ao clicar em 'Consultar horários' a plataforma irá trazer as opções de horário livre. Assim, deve-se selecionar um dos slots de horário e clicar em próximo. Imagem abaixo.

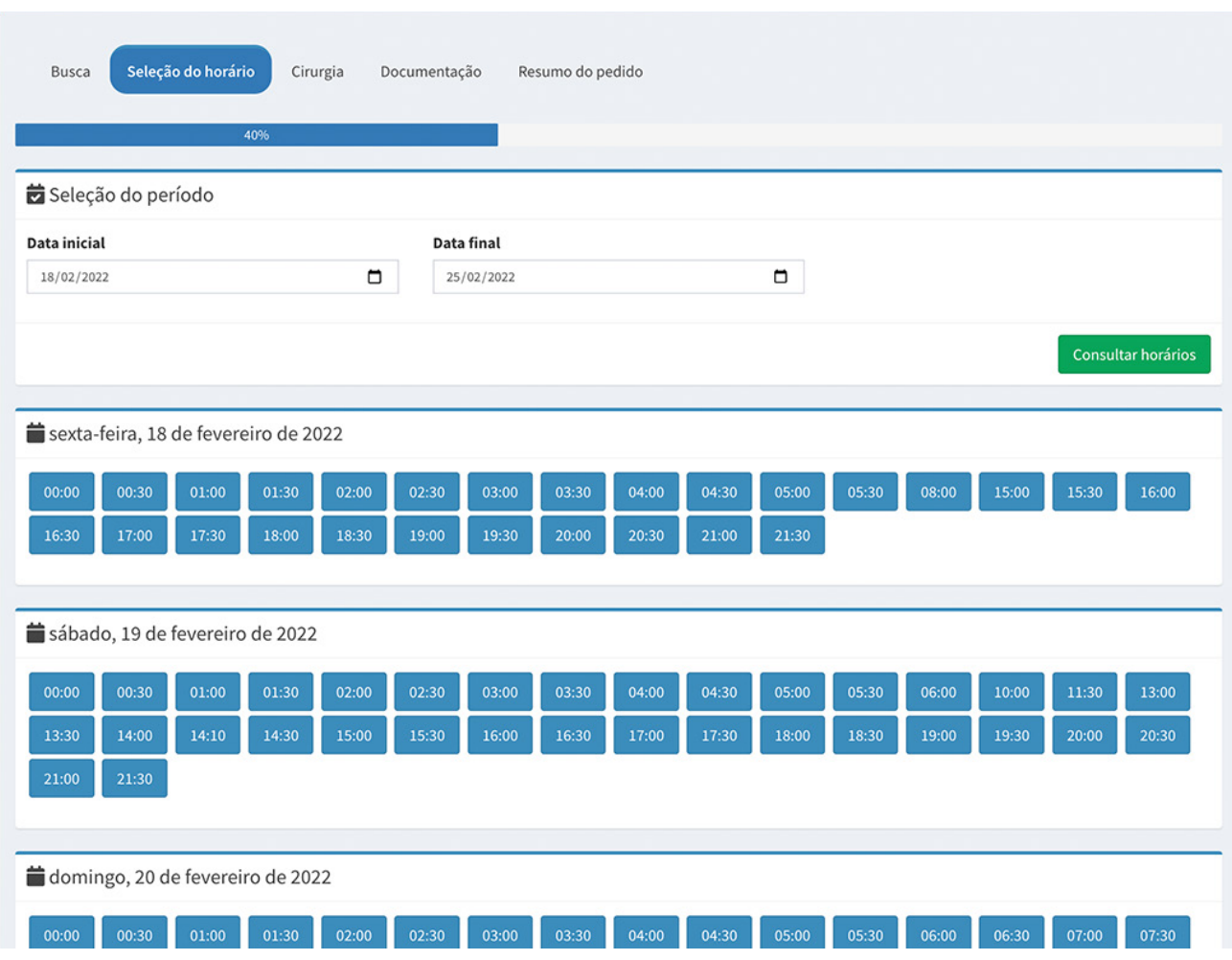

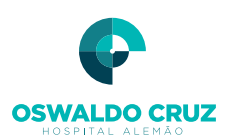

#### *ABA CIRURGIA*

Após informar o horário desejado, o usuário deve informar os dados do Paciente, ficha cirúrgica, dados de internação e os demais itens do formulário, que são: OPME - Órteses, Próteses e Materiais Especiais, sangue e hemoderivados, equipe anestésica e exames e serviços, ressaltando que os campos com asteriscos são de preenchimento obrigatório.

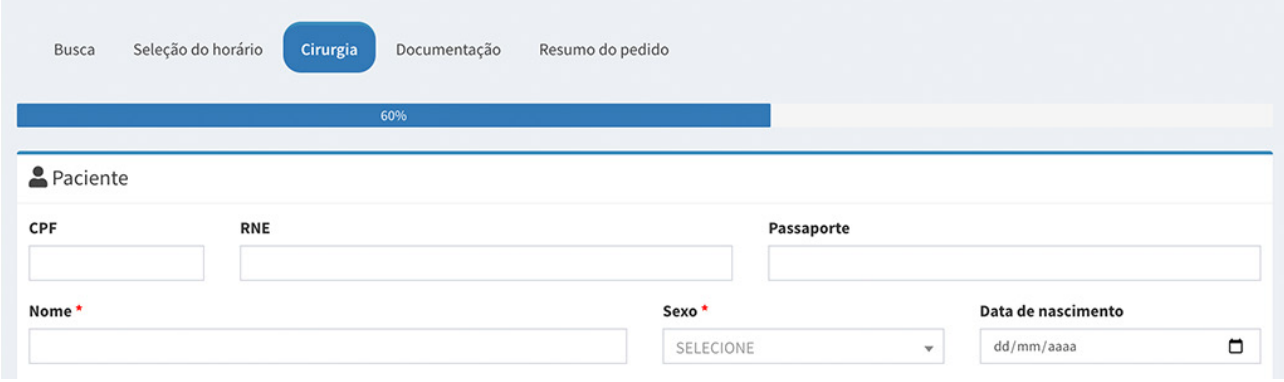

#### **Dados do Paciente**

Caso o paciente já tenha cadastro na instituição, o usuário poderá incluir um dos seguintes dados: 'CPF', 'RNE' ou 'Passaporte' que o sistema irá trazer os dados cadastrais para a plataforma. Se não possuir cadastro, o usuário poderá inserir normalmente os dados no formulário.

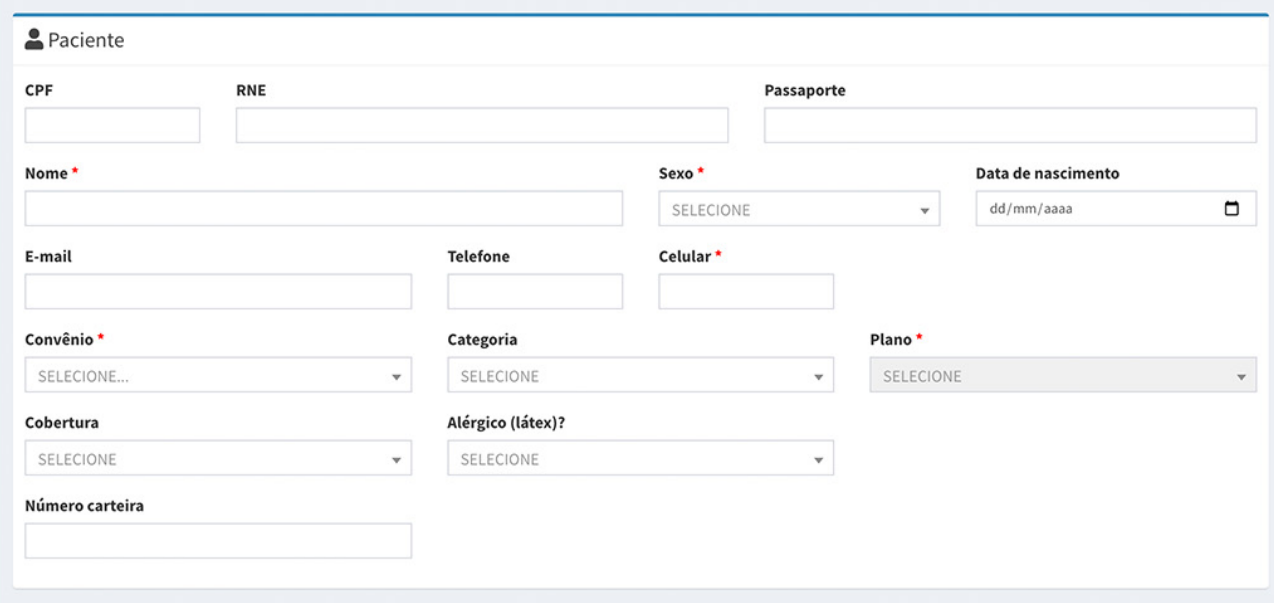

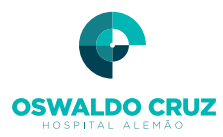

#### **Dados Cirúrgicos**

São as Informações relacionadas à cirurgia, utilização de OPME - Órteses, Próteses e Materiais Especiais, necessidade de congelação e/ou lateralidade. Dispõe também de campos de digitação livre para indicação clínica e observações que possam ser relevantes sobre o quadro clínico ou possíveis complicações do paciente.

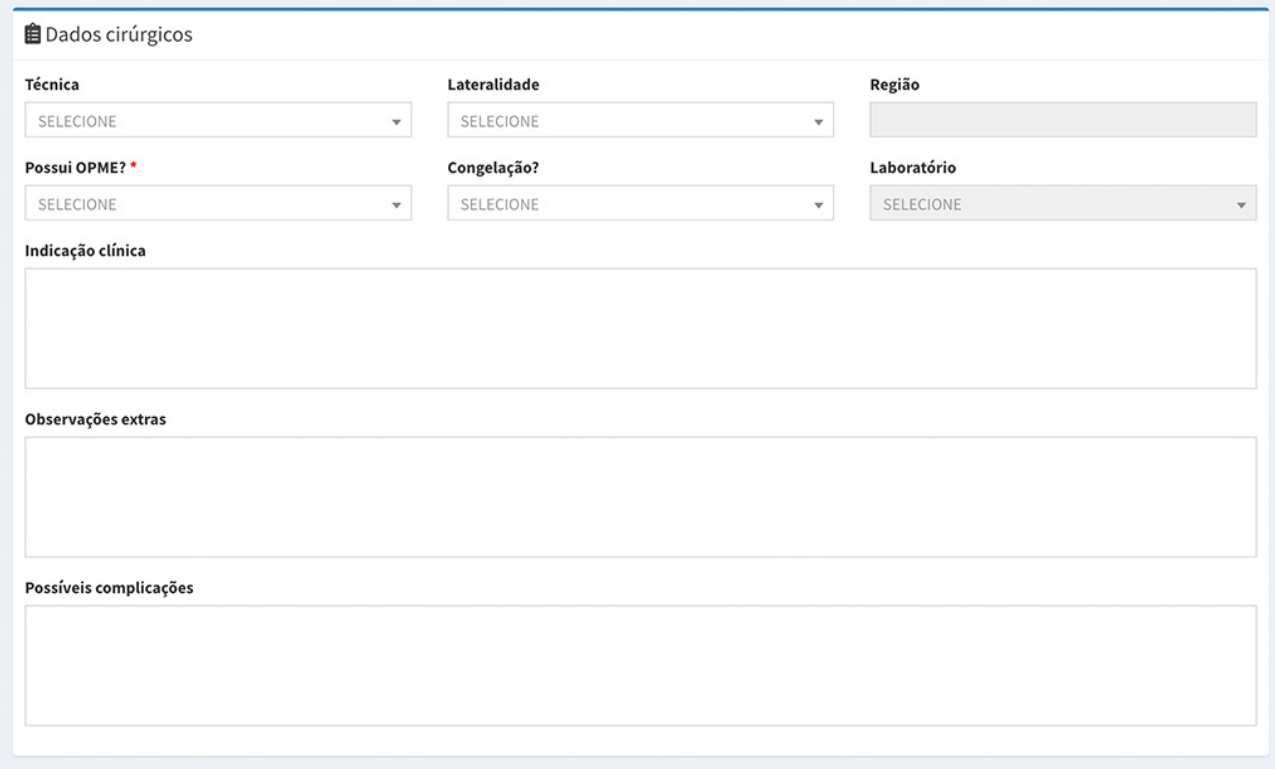

#### **Dados de Internação**

No item Internação é onde você deve preencher:

- A) Origem: qual o tipo de atendimento;
- B) Caráter, se a cirurgia é de urgência ou eletiva;
- C) Regime, se é hospitalar, hospital dia ou ambulatório;
- D) Diárias Solicitadas: tempo de permanência;
- E) Reserva de UTI: se o paciente irá necessitar de UTI;
- F) Data e hora de admissão do paciente.

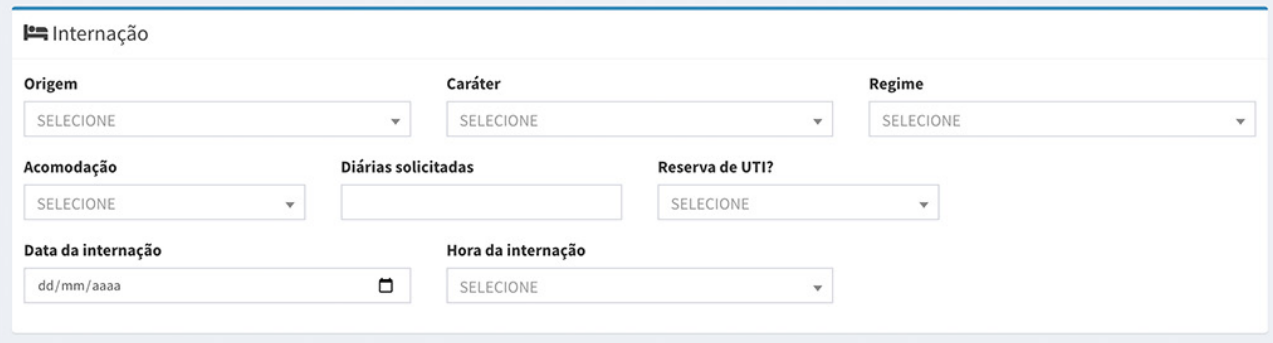

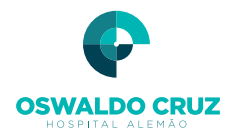

No item Equipe anestésica o sistema trará as seguintes opções: Origem, informar se será 'Equipe Interna HAOC', 'Equipe Externa', 'Próprio Médico / Local'. Caso selecione 'Equipe Externa', pesquisar o prestador.

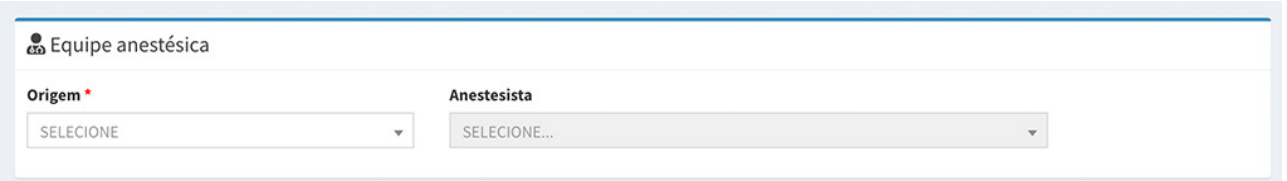

No item OPME - Órteses, Próteses e Materiais Especiais, incluir o item a partir da descrição ou consulta pelo código TUSS.

Informar a quantidade e os fornecedores.

Observação: Para replicar os mesmos fornecedores, basta clicar em **103**, exemplo abaixo.

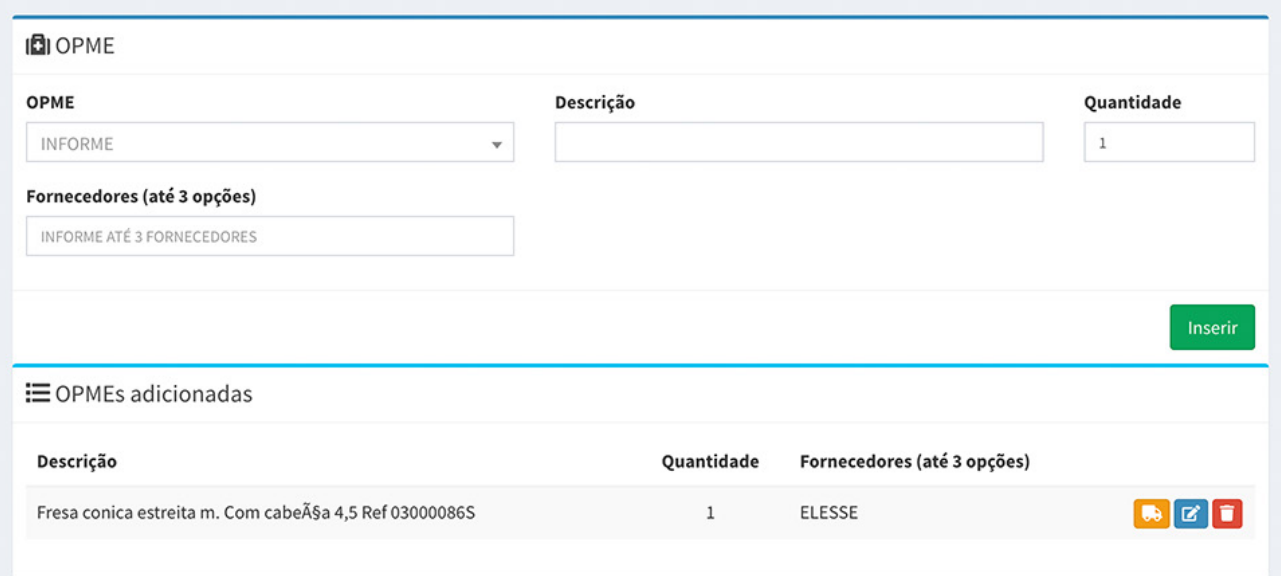

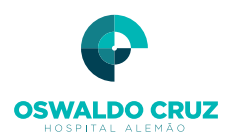

Finalizando a inserção dos dados da Aba cirurgia, o usuário terá a opção de inclusão de sangue / hemoderivado e exame e serviços, conforme imagem abaixo.

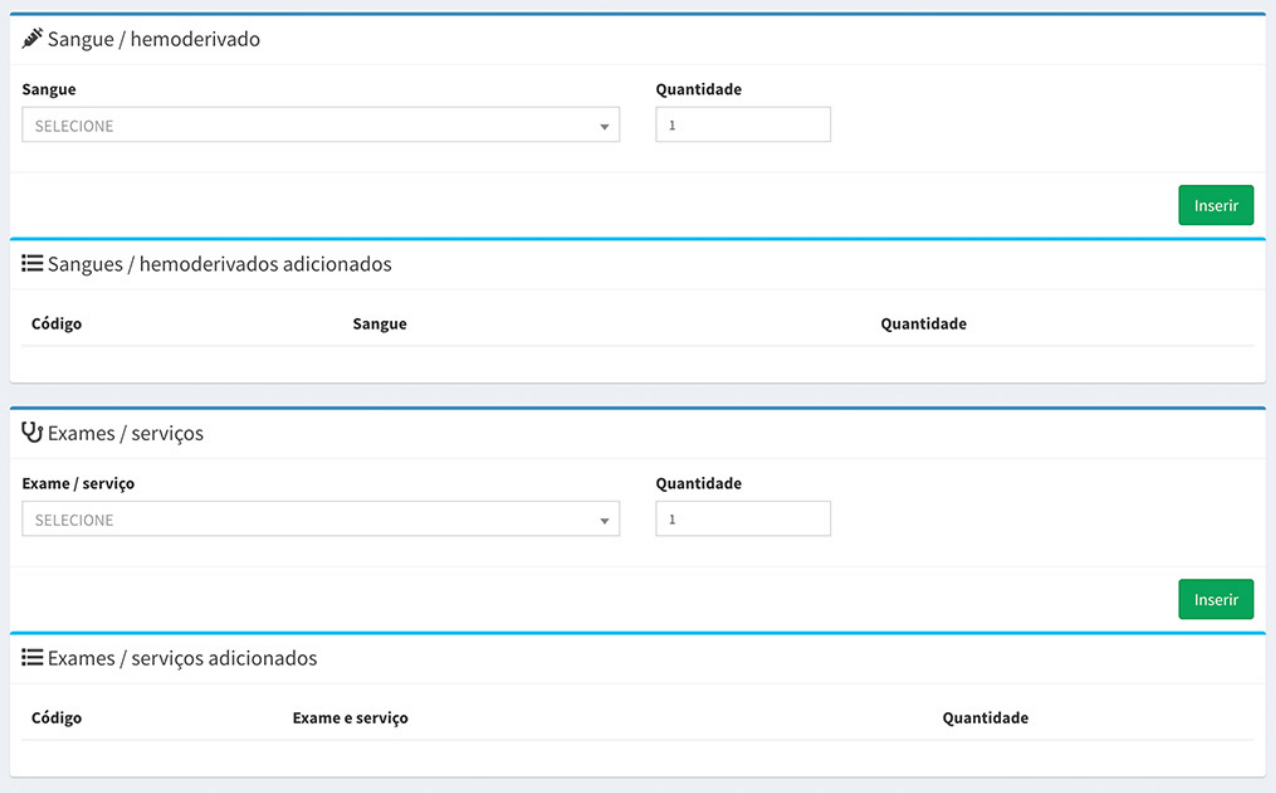

## *ABA DOCUMENTAÇÃO*

Nesta Aba, incluir os documentos que serão importantes para a autorização do procedimento. Caso seja necessário incluir algum documento, clicar em **Incluiranexos**, Após a Aba Documentação, clicar em 'Próximo'.

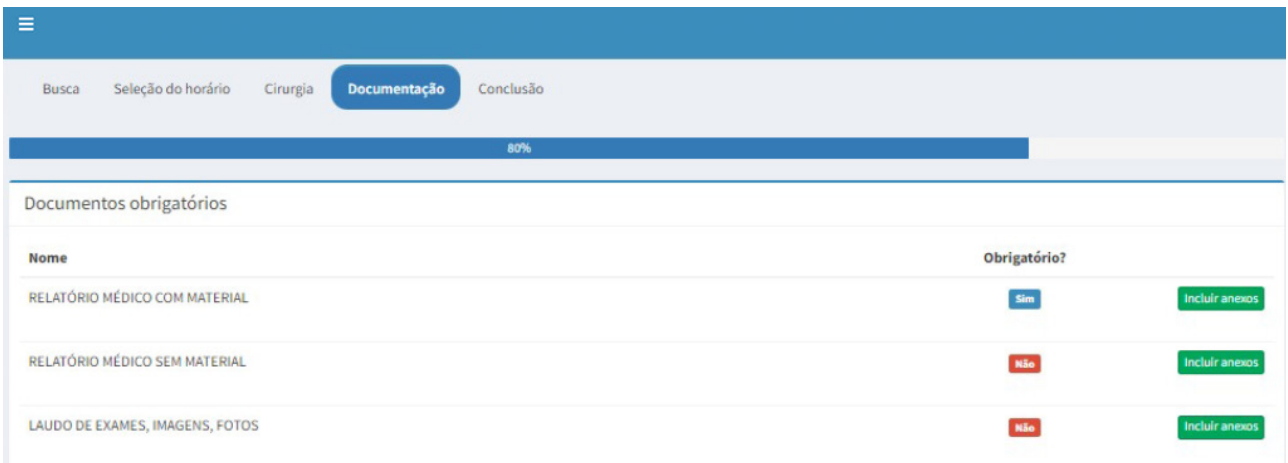

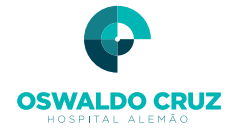

#### *ABA RESUMO*

Nesta Aba, será apresentado um resumo do preenchimento das Abas anteriores. A finalidade é realizar uma checagem rápida das solicitações realizadas. Se os itens estiverem todos corretos, clicar em 'Salvar' para finalizar a solicitação.

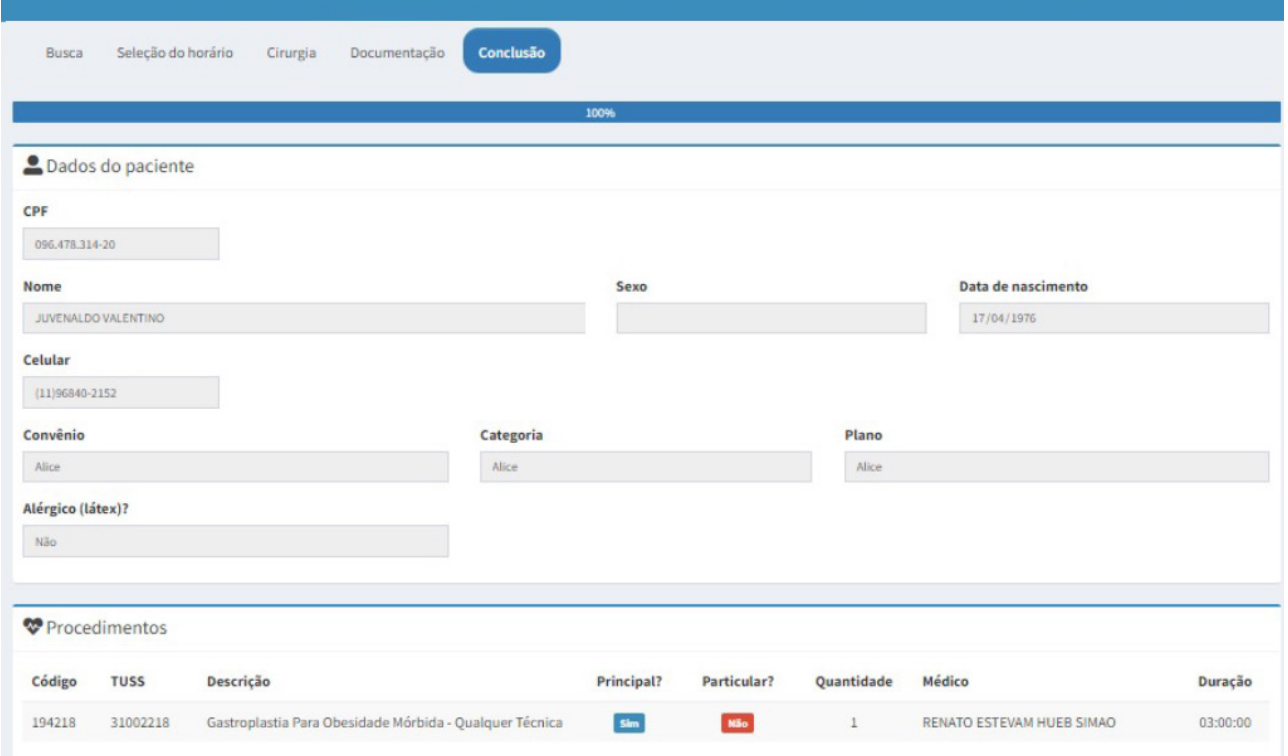

Caso seja necessária a correção de algum item, clicar em "Anterior".

O sistema irá processar sua solicitação gerando um número de protocolo e trazendo uma mensagem de confirmação da realização do pedido.

O sistema irá apresentar a seguinte tela:

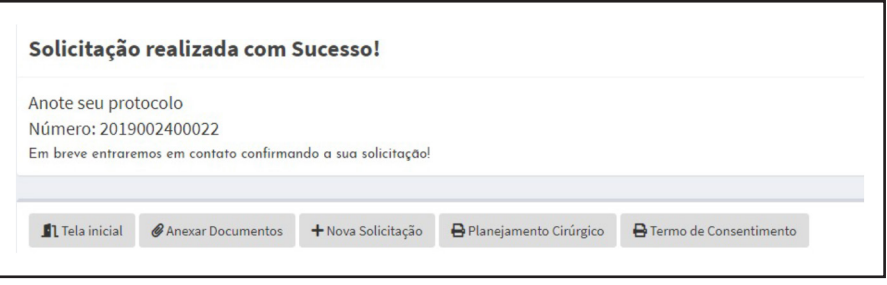

Agora, sua solicitação será analisada e revisada pela equipe de agendamento (Backoffice do NPC).

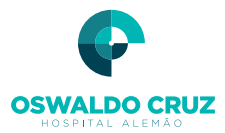

## *DEMAIS FUNCIONALIDADES*

Além da solicitação de cirurgias, o médico e secretária poderão utilizar a plataforma para acompanhar as atualizações dos status, entrar em contato com o NPC - Núcleo do Paciente Cirúrgico através do 'Chat', incluir novos anexos e/ou solicitar o cancelamento e transferência de um agendamento, entre outras funcionalidades. Estas funções estão disponíveis para cada solicitação no Grid de Agendamentos, conforme imagem abaixo.

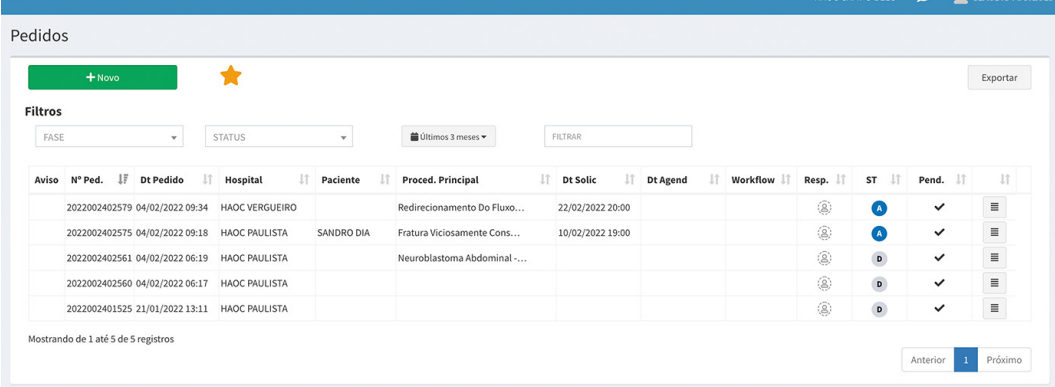

Para acessar o Grid, basta clicar na Aba de navegação Médico e depois selecionar a opção 'Agendamentos'.

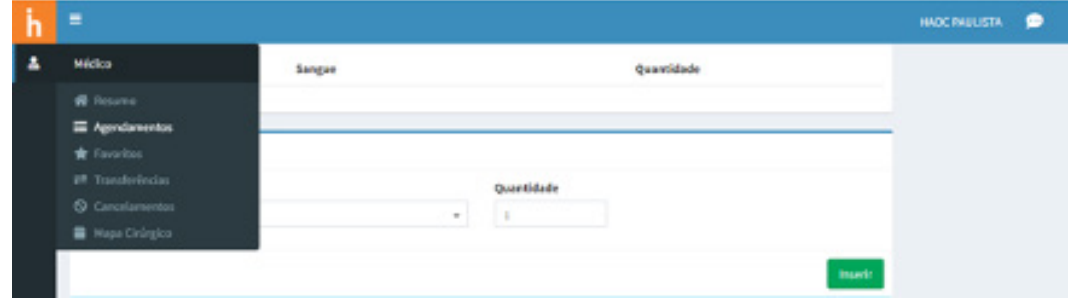

Para acessar as demais funcionalidades é possível clicar no botão de ação  $\equiv$  e selecionar a opção desejada, conforme imagem abaixo.

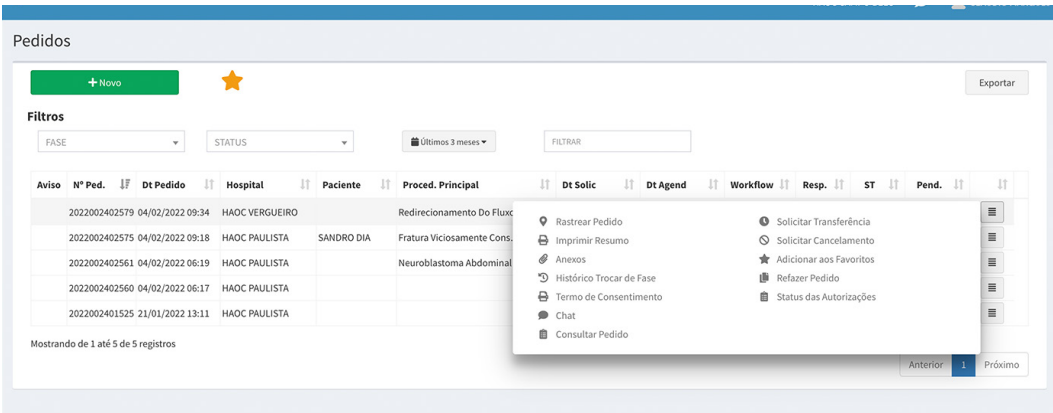

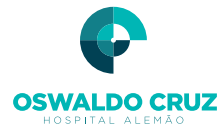

*RASTREAMENTO DE PEDIDO*: O usuário poderá verificar o andamento da solicitação. Para isto basta clicar no menu e selecionar a opção Rastrear.

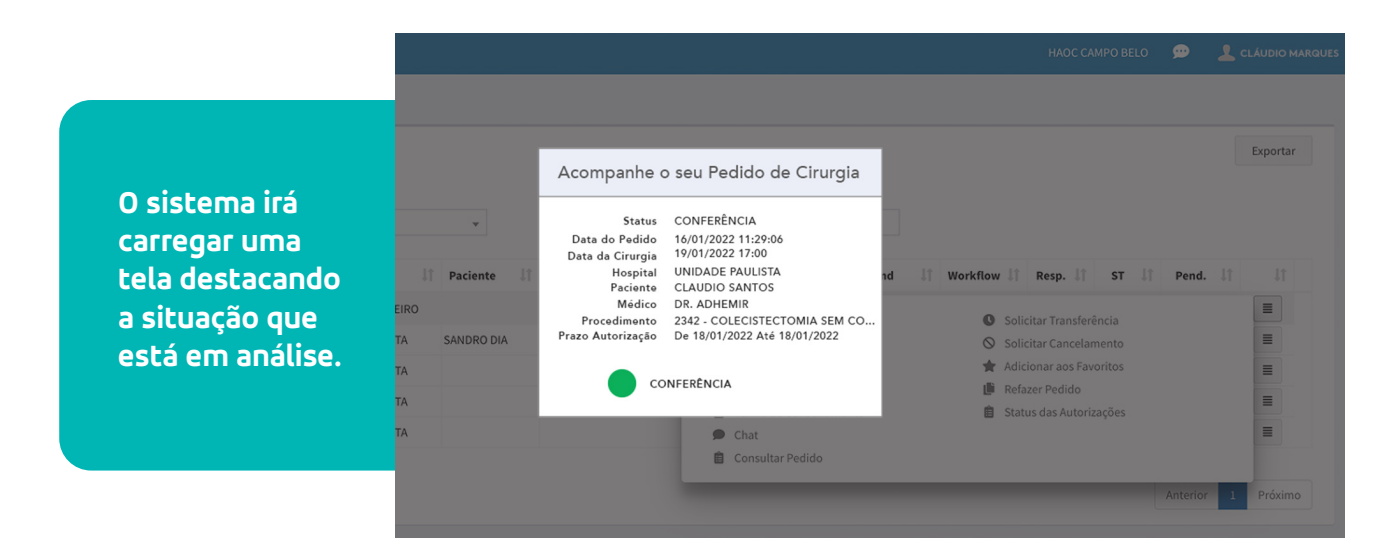

*REFAZER PEDIDO*: Caso seja necessário usar um pedido cancelado novamente é possível utilizar a opção 'Refazer Pedido'.

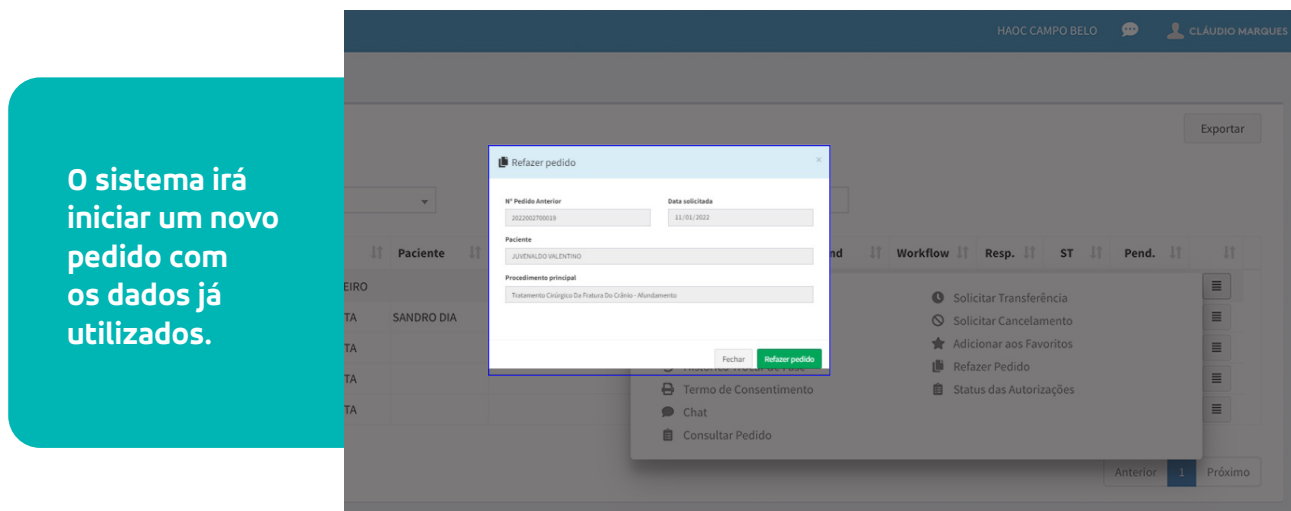

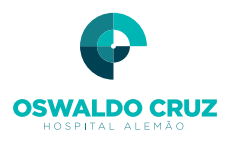

*STATUS DA AUTORIZAÇÃO*: Por meio desta opção o usuário poderá acompanhar as autorizações das guias de Internação e OPME - Órteses, Próteses e Materiais Especiais.

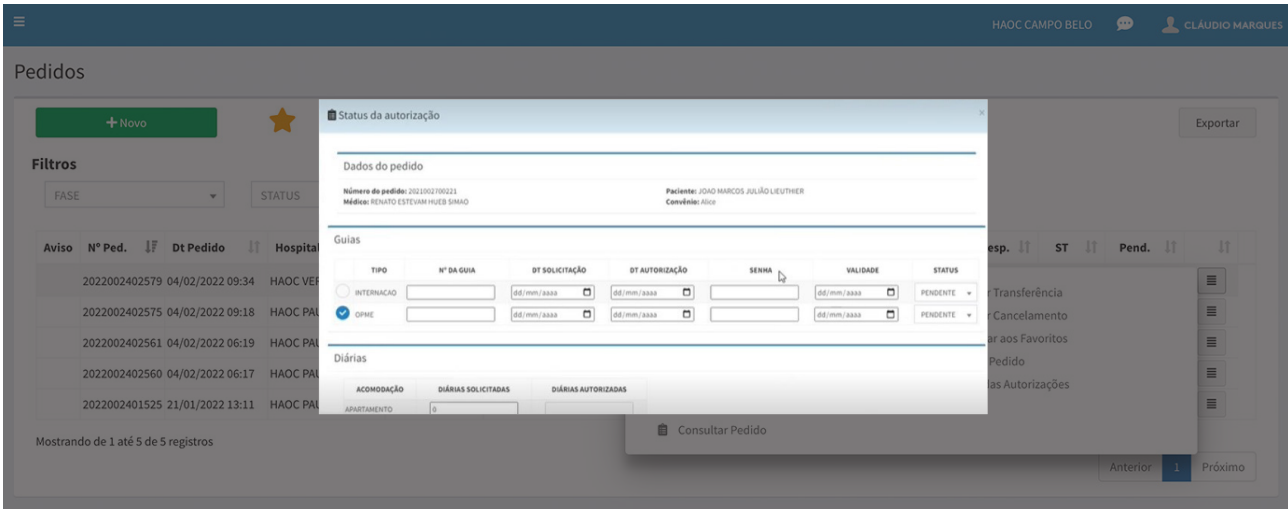

*SOLICITAR TRANSFERÊNCIA*: O usuário poderá solicitar transferência do seu agendamento. Basta clicar no menu do pedido e selecionar a opção Solicitar Transferência. Esta solicitação será avaliada pela equipe de Backoffice do NPC - Núcleo do Paciente Cirúrgico, que poderá aceitar ou não este pedido.

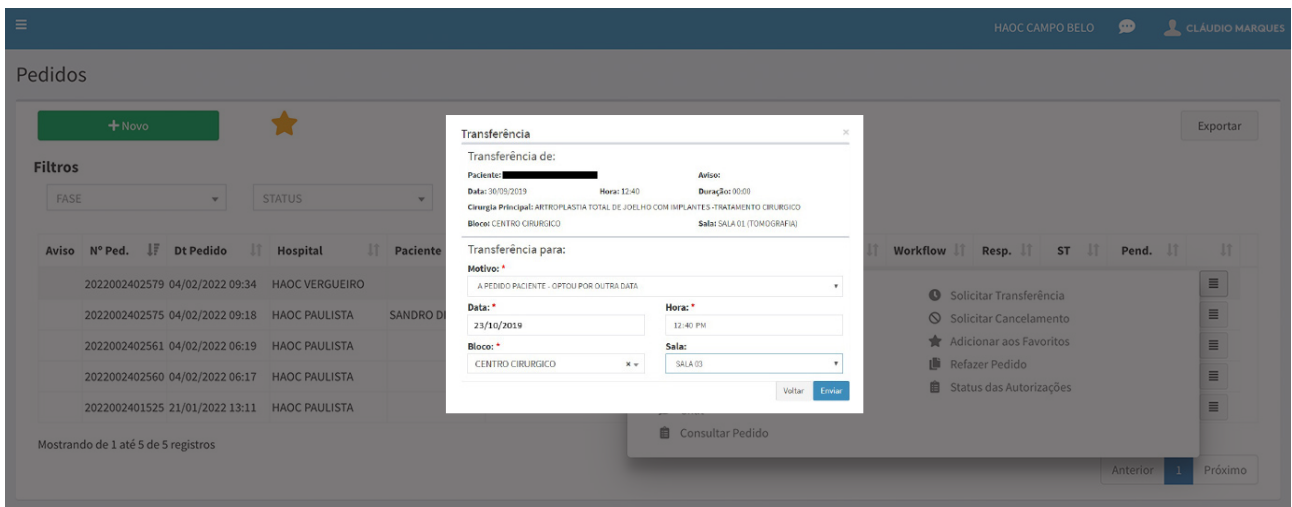

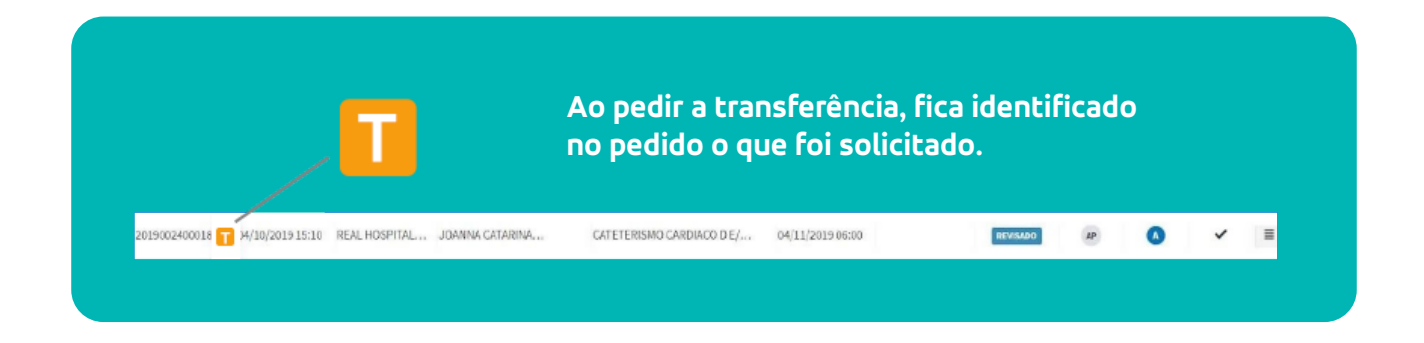

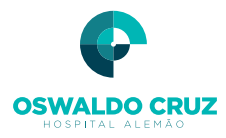

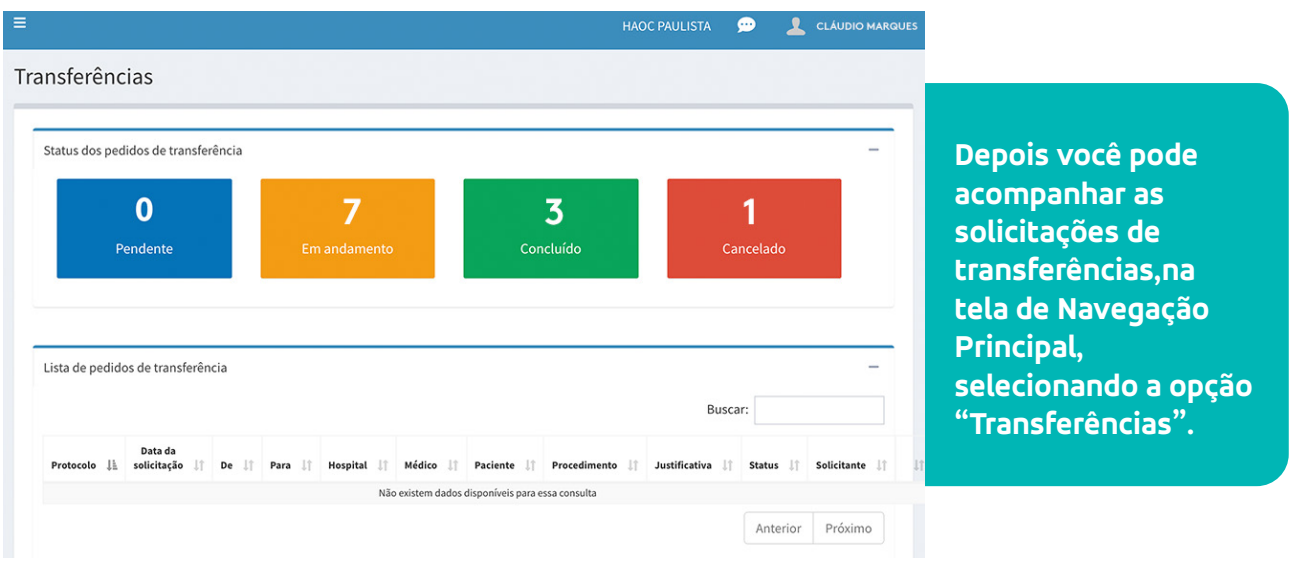

*SOLICITAR CANCELAMENTO*: O usuário poderá solicitar o cancelamento do seu agendamento, que será confirmado pela equipe de Backoffice do NPC - Núcleo do Paciente Cirúrgico.

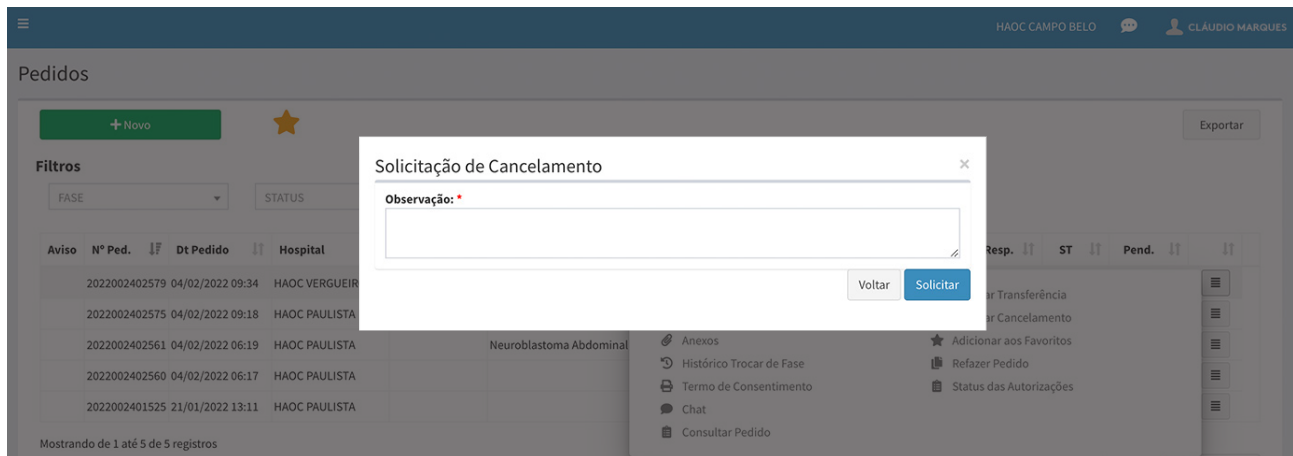

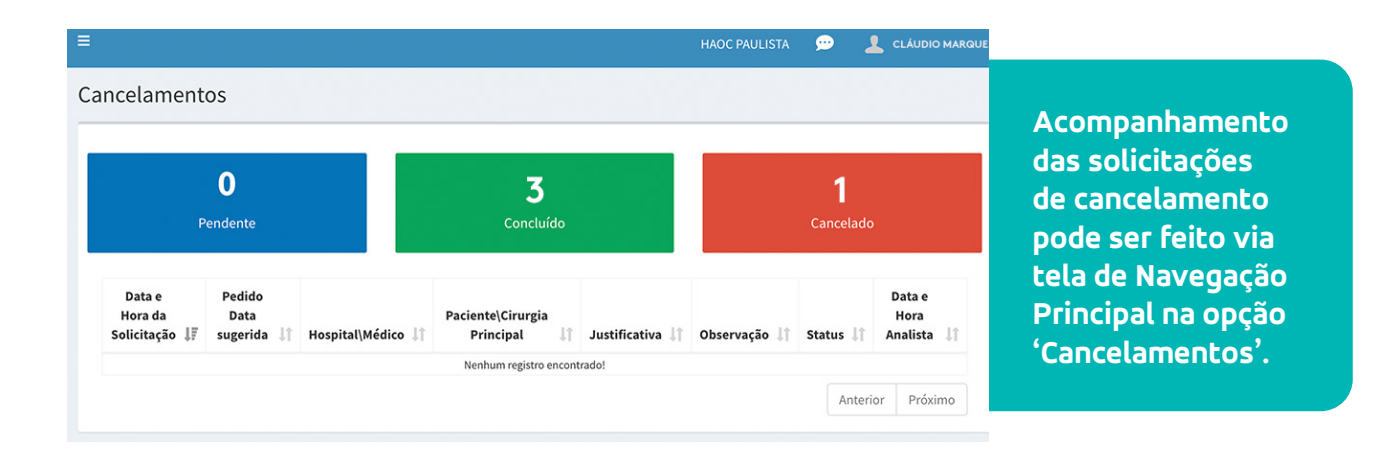

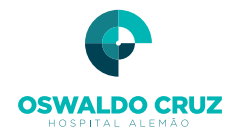

## *CADASTRO DE FAVORITOS*: Informa como será o favorito.

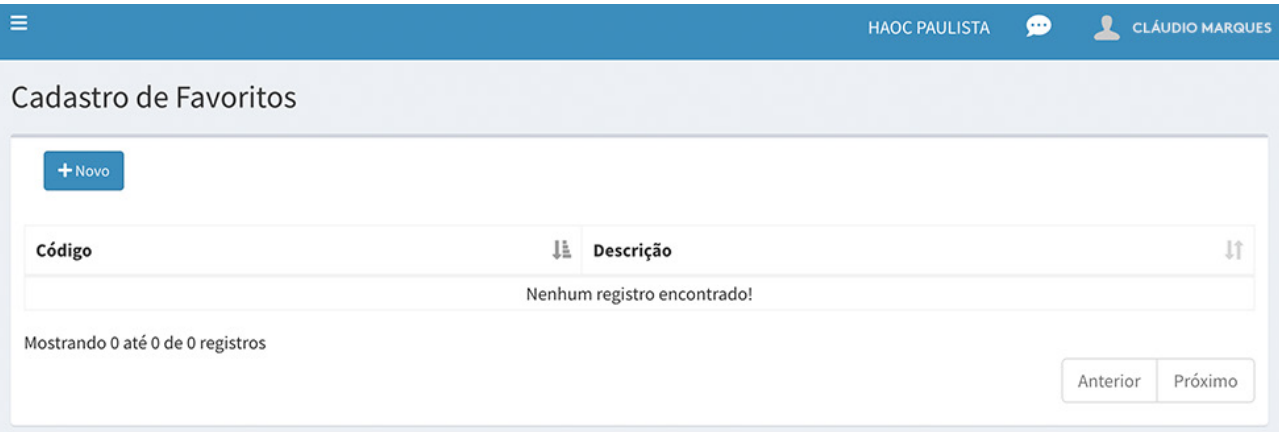

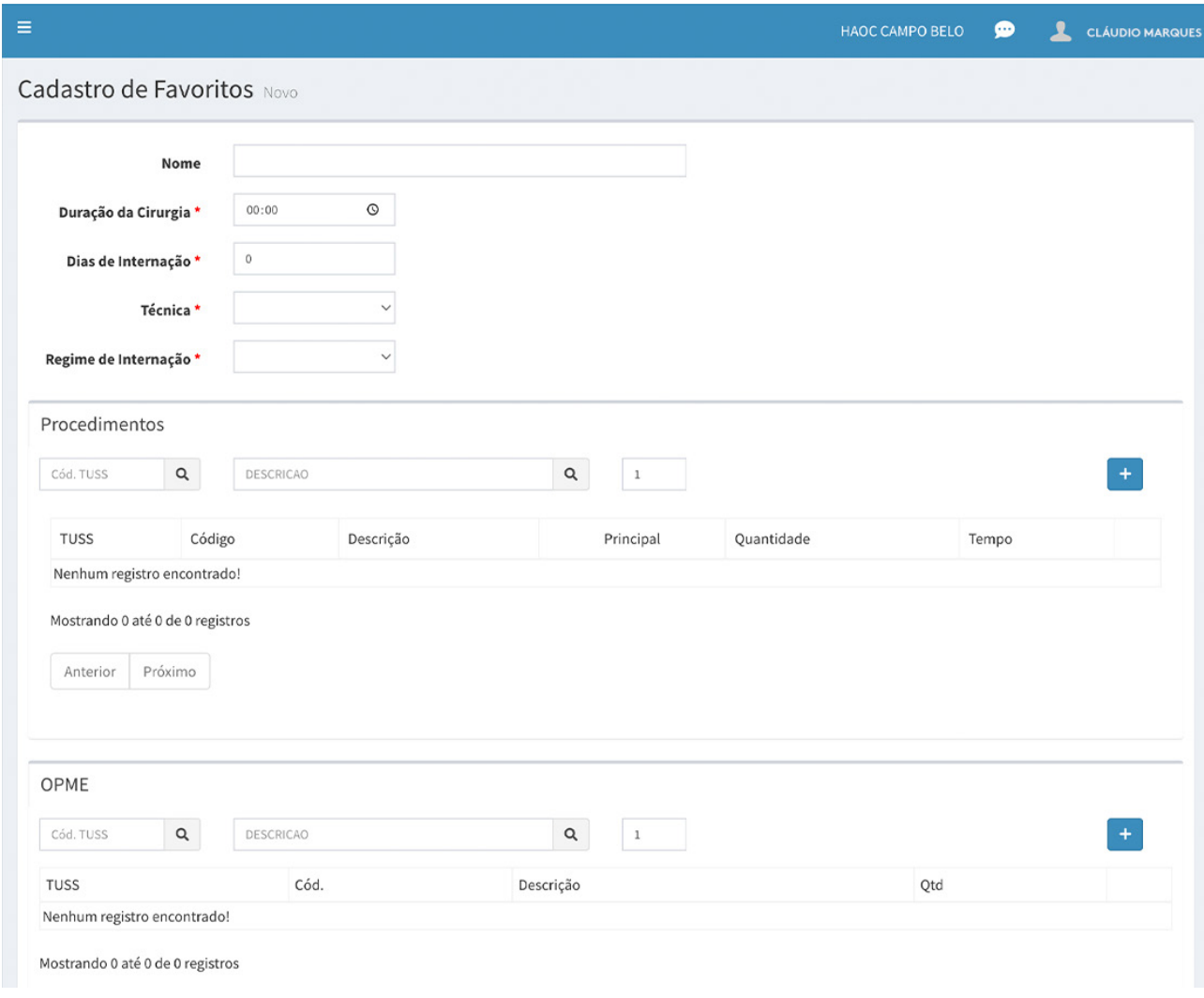

Ao terminar de informar todos os itens que julgar necessário, clicar em salvar.

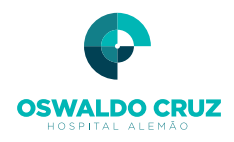

*RESUMO*: Nesta tela o usuário irá visualizar todas as pendências de documentação.

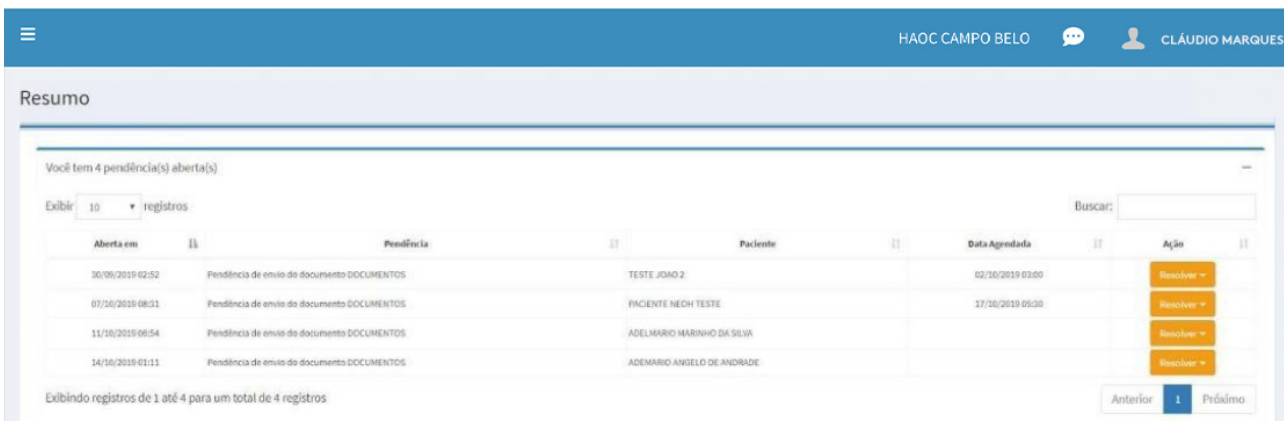

*ASSINATURA DO CIRURGIÃO*: Para que a assinatura do médico conste em todos os documentos que são gerados pela plataforma, deverá ser cadastrada a sua assinatura.

> **É sugerido que o seu cadastro seja feito via acesso ao Google Chrome no smartphone.**

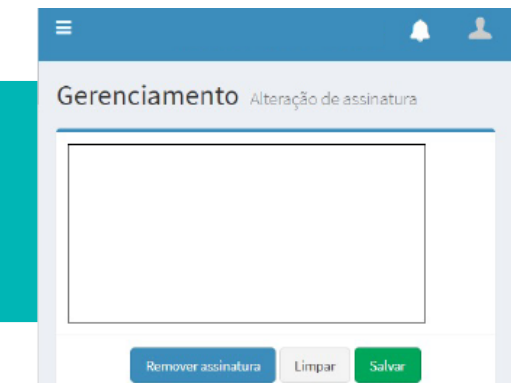

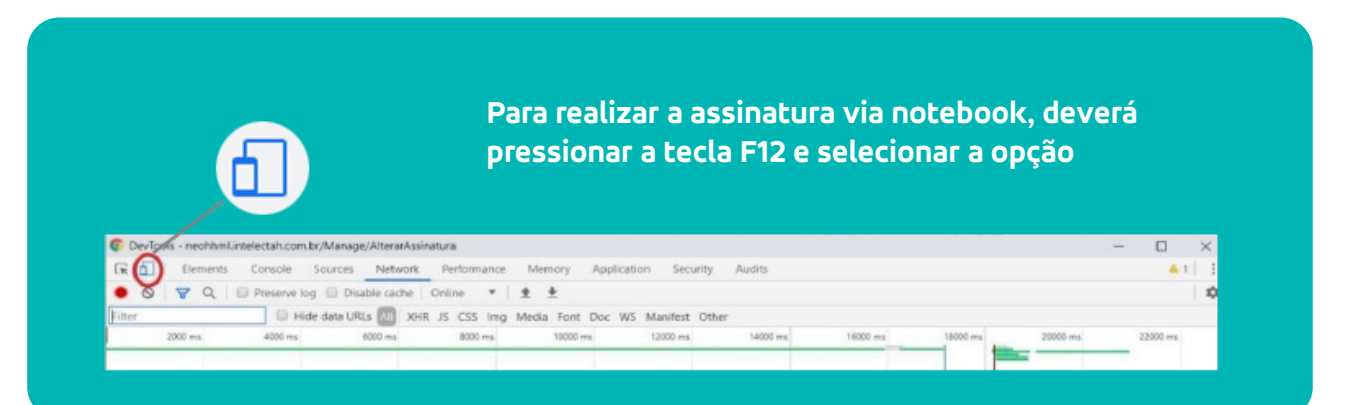

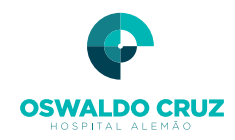

### **CANAL DIRETO PARA DÚVIDAS E PROBLEMAS:**

Suporte operacional da ferramenta e treinamento online

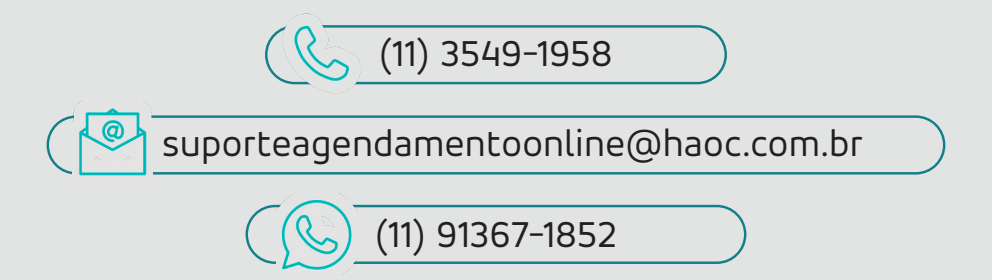

### Horário de atendimento: segunda a sexta - 8h às 17h

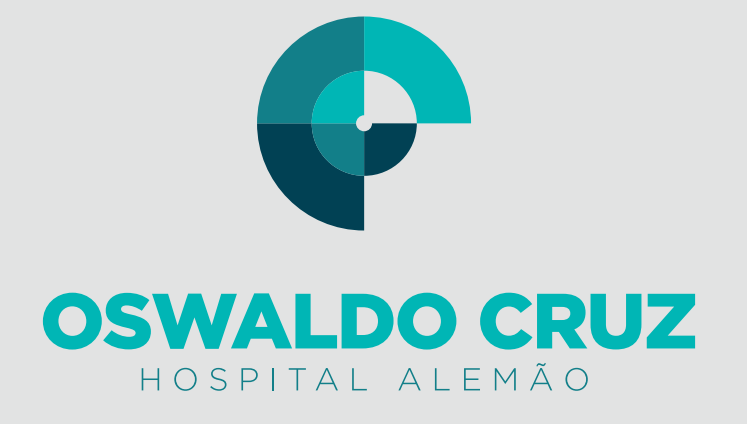